# How to set-up your phone with your WinSlate

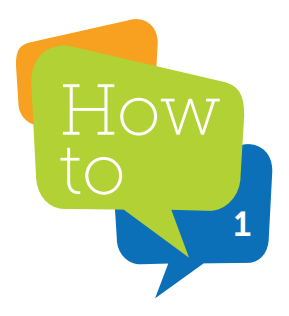

**Enable Bluetooth on both the phone and the Winslate device and connect both.**

**To connect the WinSlate device to Bluetooth**

**• Go to the menu button (bottom left)**

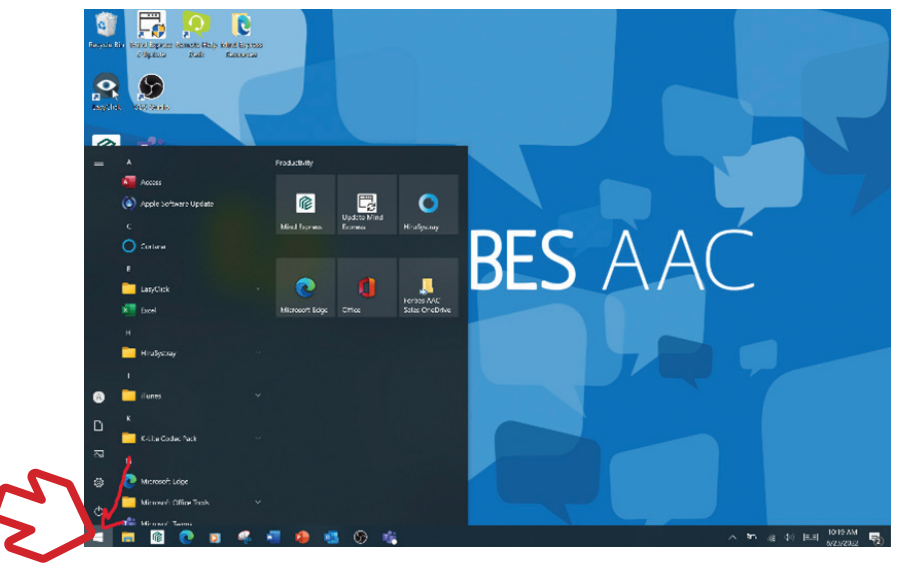

**• Go to settings**

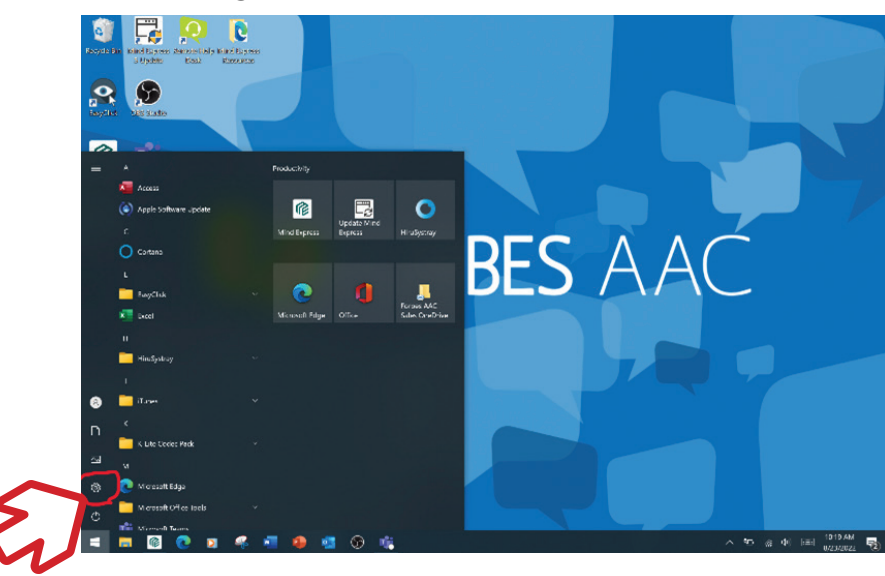

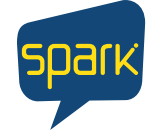

Forbes AAC

181 Illinois Ave. South Mansfield, OH 44905

*phone* 419.589.7688 fax 419.589.5146

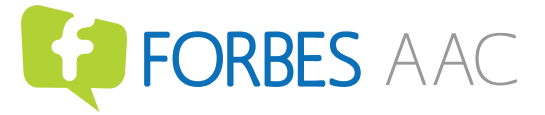

forbesaac.com

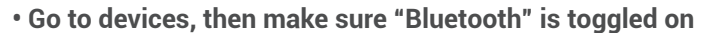

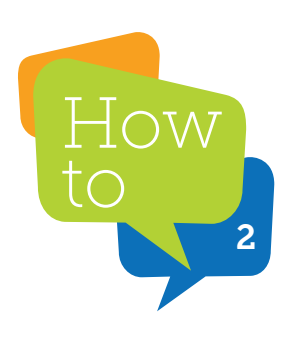

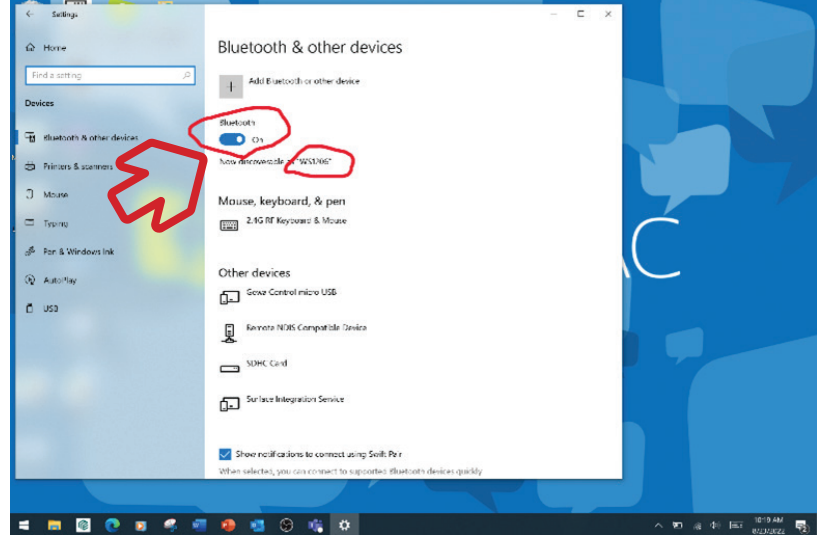

**To connect the phone to Bluetooth** 

- **On most phones, go to settings, Bluetooth, and toggle Bluetooth on** 
	- **iPhone only: press the 'i' icon next to the paired device in Bluetooth settings on the phone**

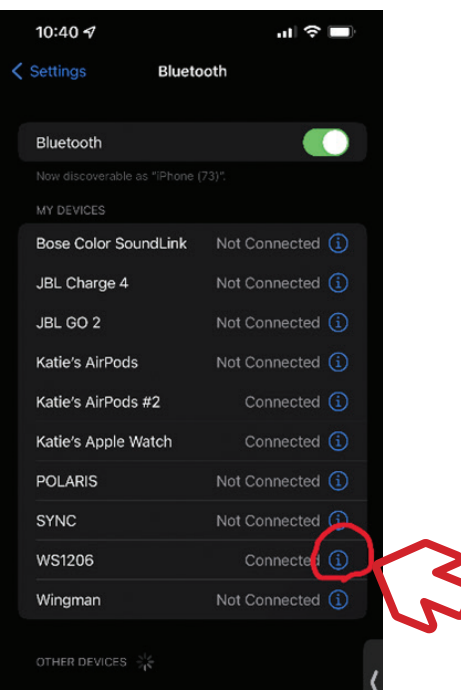

**• If that is hidden, go to text communication, mobile phone, then click connect. You should hear a noise to indicate it's connected.** 

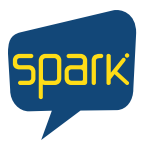

#### Forbes AAC

181 Illinois Ave. South Mansfield, OH 44905

*phone* 419.589.7688 fax 419.589.5146

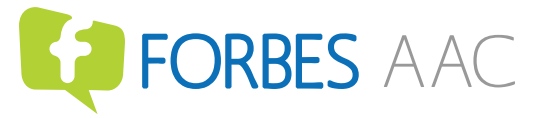

**• Once Bluetooth is on both the WinSlate and the phone, click the plus sign button to "Add Bluetooth or other device"** 

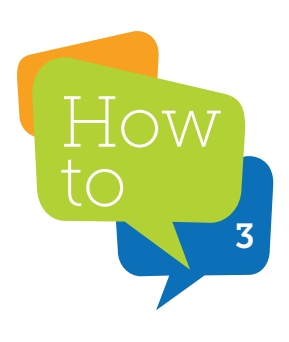

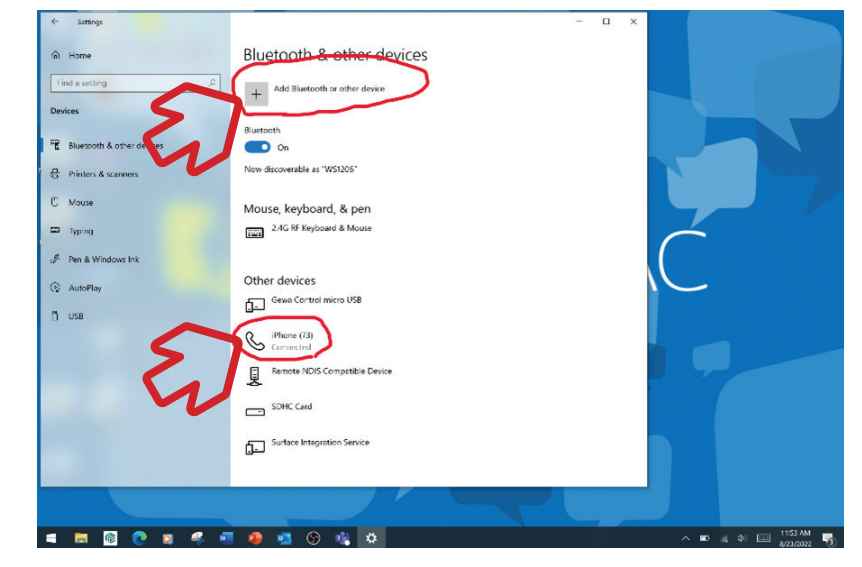

- **Open up MindExpress 5**
- **Go to Menu (top left), then Settings**

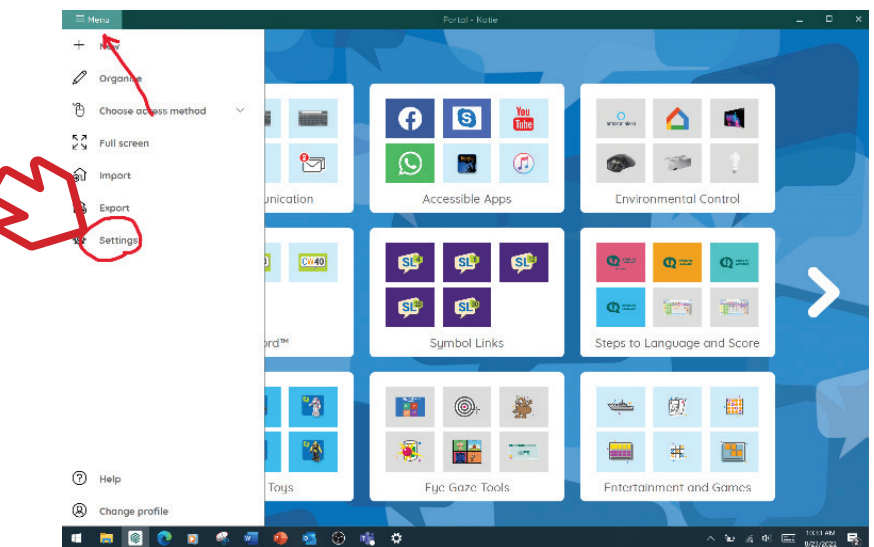

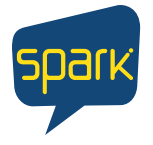

### Forbes AAC

181 Illinois Ave. South Mansfield, OH 44905

*phone* 419.589.7688 fax 419.589.5146

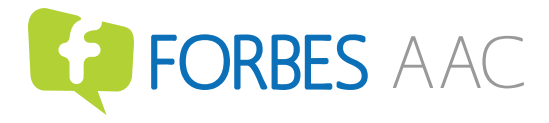

forbesaac.com

**• Within Settings, choose Devices.** 

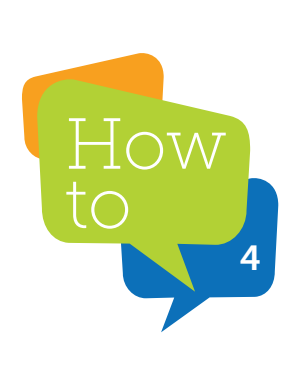

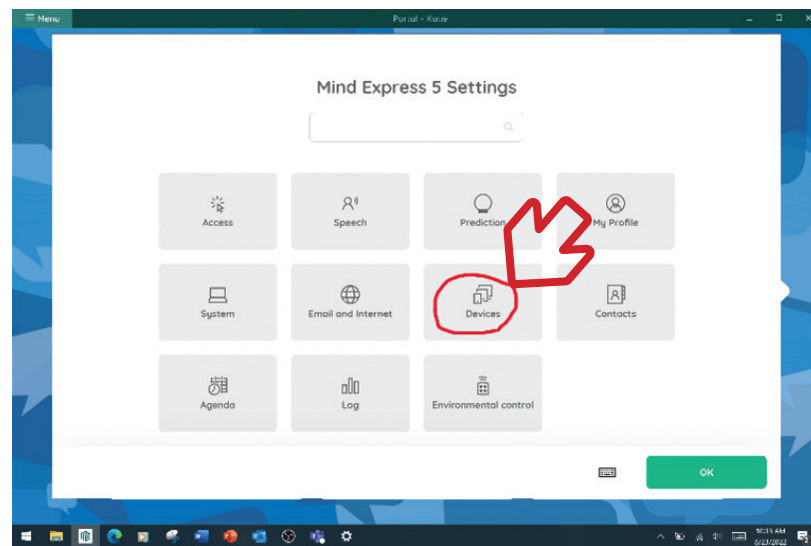

- **Choose Phone**
- **Under Settings, click the "connect with" button**
- **Choose Bluetooth smartphone from the drop-down list**
- **Make sure "Connect at start up" is toggled on**

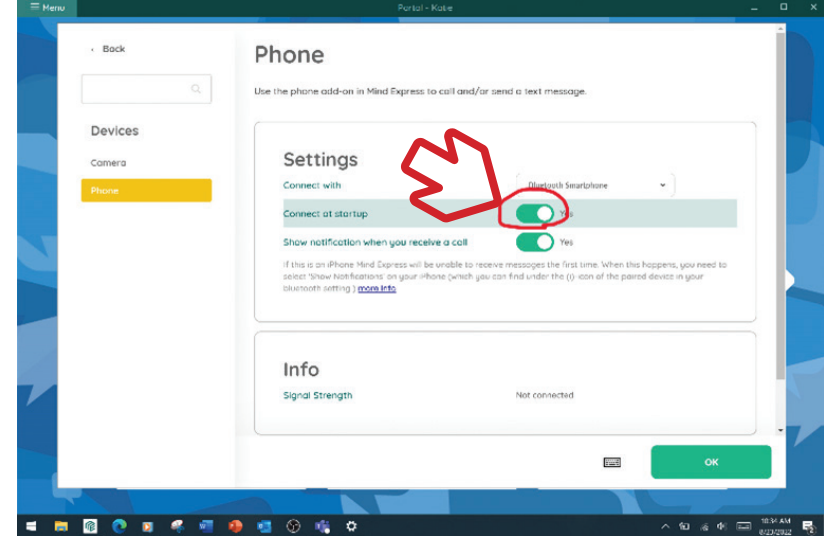

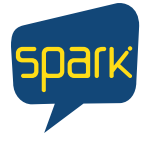

### Forbes AAC

181 Illinois Ave. South Mansfield, OH 44905

*phone* 419.589.7688 fax 419.589.5146

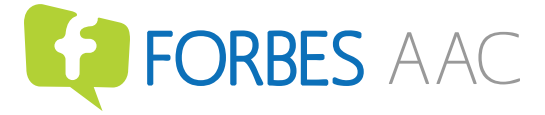

**• Once connected, you'll see the phone listed under Info**

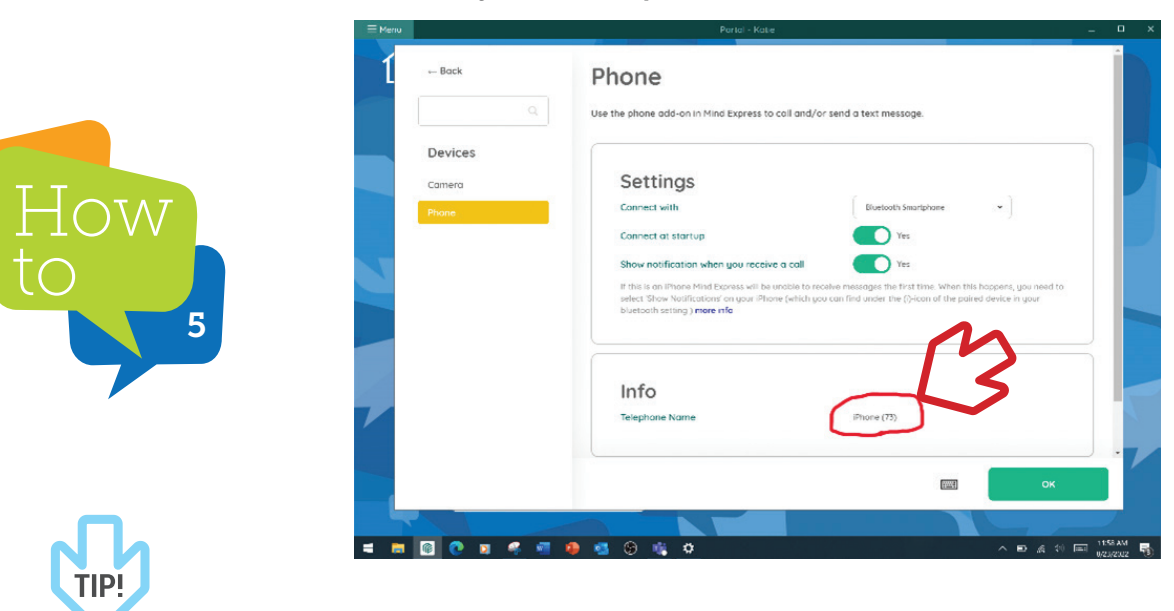

Sometimes Spark needs to be closed and re-opened to see that the phone is connected. . . .

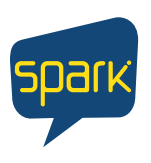

## Forbes AAC

181 Illinois Ave. South Mansfield, OH 44905

*phone* 419.589.7688 fax 419.589.5146

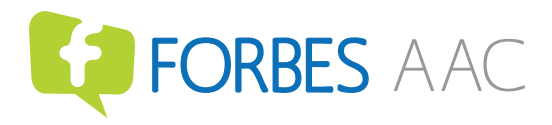

forbesaac.com